## **Training Library**

The training library should give employees the opportunity to download their training content from an overview page called "training library". The large selection of regular e-learning templates in LUCY serves as learning input. The overview page can be sorted by certain topics (video, quiz, test etc.). To use the training library, you have to create the references to the other LUCY templates first.

## **Instruction (Items 1-4 should be performed inside the campaign)**

- 1. Go to the template, click the Library button;
- 2. Set the checkboxes for the templates that will be used;
- 3. Go to the Content Template, edit the file templates/init.js. The template name in the file "templates/init.js" must match exactly the name of the template on the LUCY server. Otherwise, the template will not be found. If some template is renamed, then you need to make changes to the file "templates/init.js";
- 4. If you want to change the images that get displayed in the library overview, you can upload images with a size of 675 x 497 pixels;
- 5. Now the template can be used.

## **Loop construction:**

- %awareness-links-start% .. %awareness-links-end% a block of links to awareness templates within the library
- %awareness-link% a link to the particular template within the loop
- %awareness-title% a title of the particular template within the loop

Loop usage example:

```
 %awareness-links-start%
  <div class="awareness-link">
      <a href="%awareness-link%">%awareness-title%</a>
 \lt/div>
 %awareness-links-end%
```
Also, you may use the following direct library links in the template (please not that the names may change):

- %awareness5% General Data Protection Regulation (GDPR)
- %awareness24% Physical Security Course 1.2
- %awareness26% Quick Tips | One Pager Static Page (Version 2.2)
- %awareness25% Prevent Phishing Attacks: 5 Tips (Version 2.1)
- %awareness30% Workplace Security Course
- %awareness10% Mixed Awareness Long Version 2.2
- %awareness11% Mixed Awareness Template III (1.3)
- %awareness35% Password Security Course (1.3)
- %awareness12% Mixed Awareness Template IV (1.2)
- %awareness36% Social Engineering Course
- %awareness1% Avoid & Recognize Phishing Attacks (V 2.2)
- %awareness13% Mixed eLearning (short | v.2.2)
- %awareness6% General Security Awareness Course (V 2.3)
- %awareness7% Identity Theft Security Course 1.3
- %awareness37% WIFI Security Course
- %awareness14% Mobile Security Awareness Course (2.3)
- %awareness39% PCI Exam (Version 1.1)
- %awareness40% Phishing Quiz I (Version 2.1)
- %awareness41% Phishing Security Exam (Version 1.3)
- %awareness19% PCI Security Course (Version 1.3)
- %awareness20% PDF Infoflyer (1.1)
- %awareness21% Phishing Quiz II (Version 2.1)
- %awareness46% Mobile Security Awareness Video 1.2
- %awareness17% One Pager Phishing Awareness (responsive | 1.2)
- %awareness50% Ransomware Explainer Video 1.3
- %awareness58% Game: Test your phishing know-how! (V 2.1)
- %awareness2% Email Security Course (Version 2.2)
- %awareness59% Game: Spot the phishing Scam! (V 2.1)
- %awareness48% Social Engineering Video
- %awareness38% Internet Security Exam 1.2
- %awareness43% Email Security Video 1.3
- %awareness42% Data Privacy & GDPR Video
- %awareness53% Security Awareness Video: 7 Security Tips 1.3
- %awareness45% Lucy Phishing Video (with Tracking Option) 1.1
- %awareness44% Identity theft video
- %awareness54% Security Awareness Video Library
- %awareness47% Password Security Video 1.2
- %awareness52% Secure social media usage video SHORT
- %awareness55% Social Engineering Video
- %awareness56% WI-FI security video
- %awareness57% Workplace Security Awareness Video
- %awareness51% Secure Internet usage video 1.2
- %awareness49% Physical Security Awareness Video 1.3

Please note, that these links are not available in CSS and Javascript files.

## **Customization of navigation menu**

You can customize the navigation in the training library, for example, add a new entry "Security" to the menu:

1. Go to the Settings menu > Awareness Templates;

2. Find the template "Awareness Training Library" (install it through the page "Download Templates", if missing) > click on "Edit";

- 3. Within the section "Content Template" click on the "Source Code" button;
- 4. Add new line into the section "nav nav-sidebar":

```
<li class="li-security"><a class="a-menuitem a-security"
href="#">Security</a></li>
```
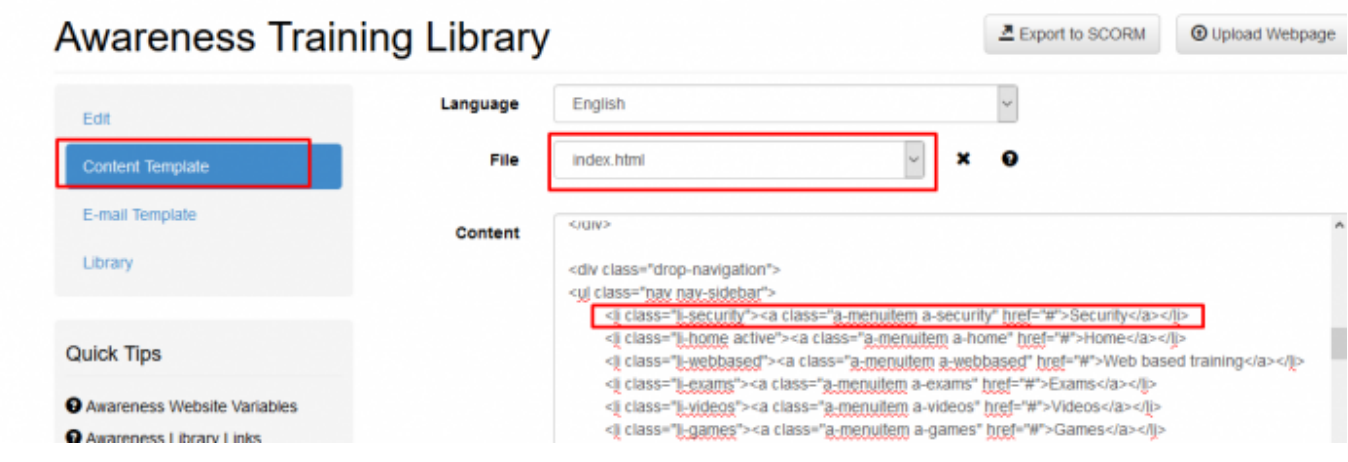

5. Add the following lines of code into the section "main-grids":

```
<div class="sect-info security">
<h3>Security </h3>
</div>
<div class="sect-body security "></div>
<div class="clearfix clear-sect security "></div>
```
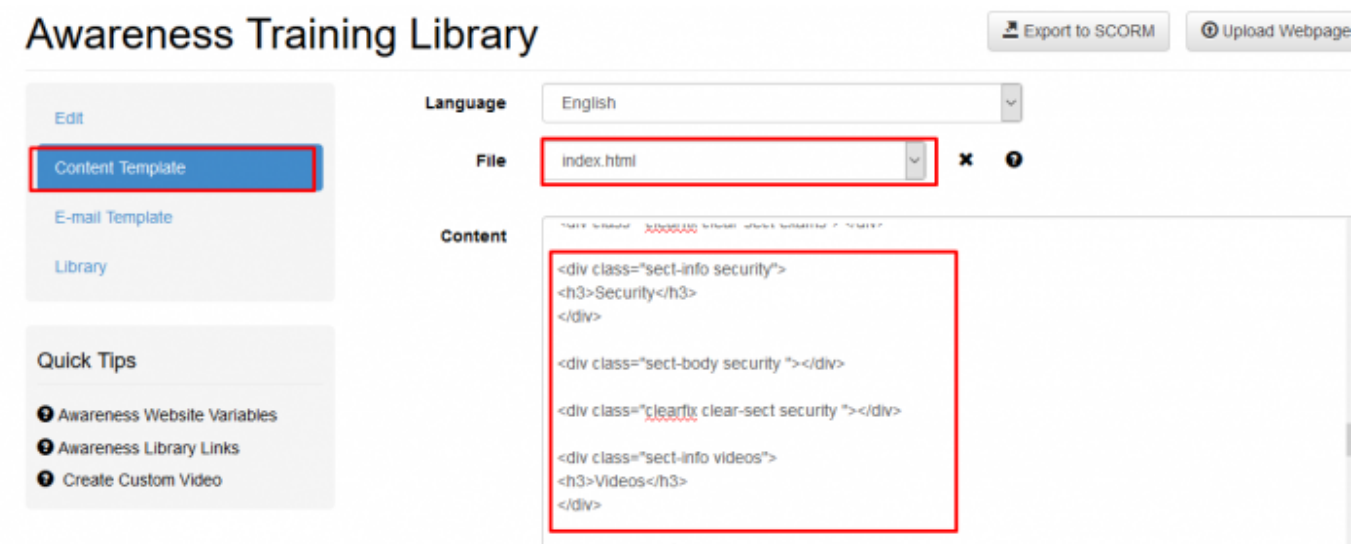

6. Save the template by clicking "Save" button;

7. Switch to the file "static/js/actions.js" and add the following code:

```
if($(this).hasClass('a-security'))
{
showSection('security');
return false;
}
```
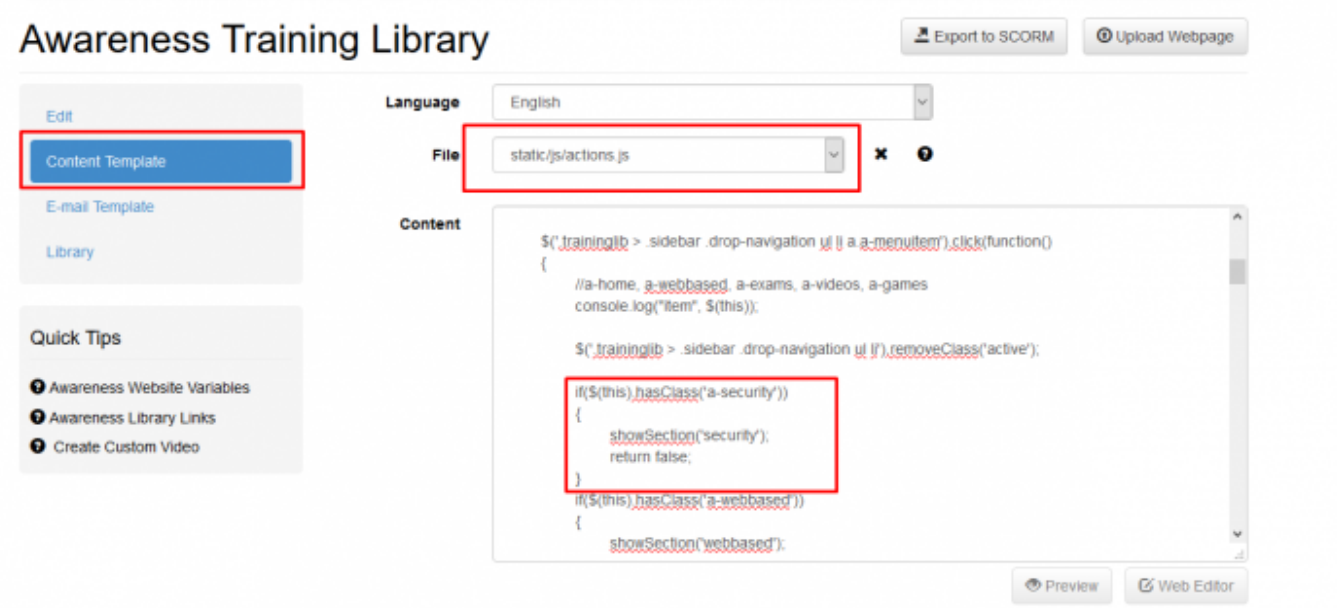

- 8. Save the template.
- 9. Switch back to the file "<u>index.html</u>" and click on "<u>Preview</u>" button to check out the results:

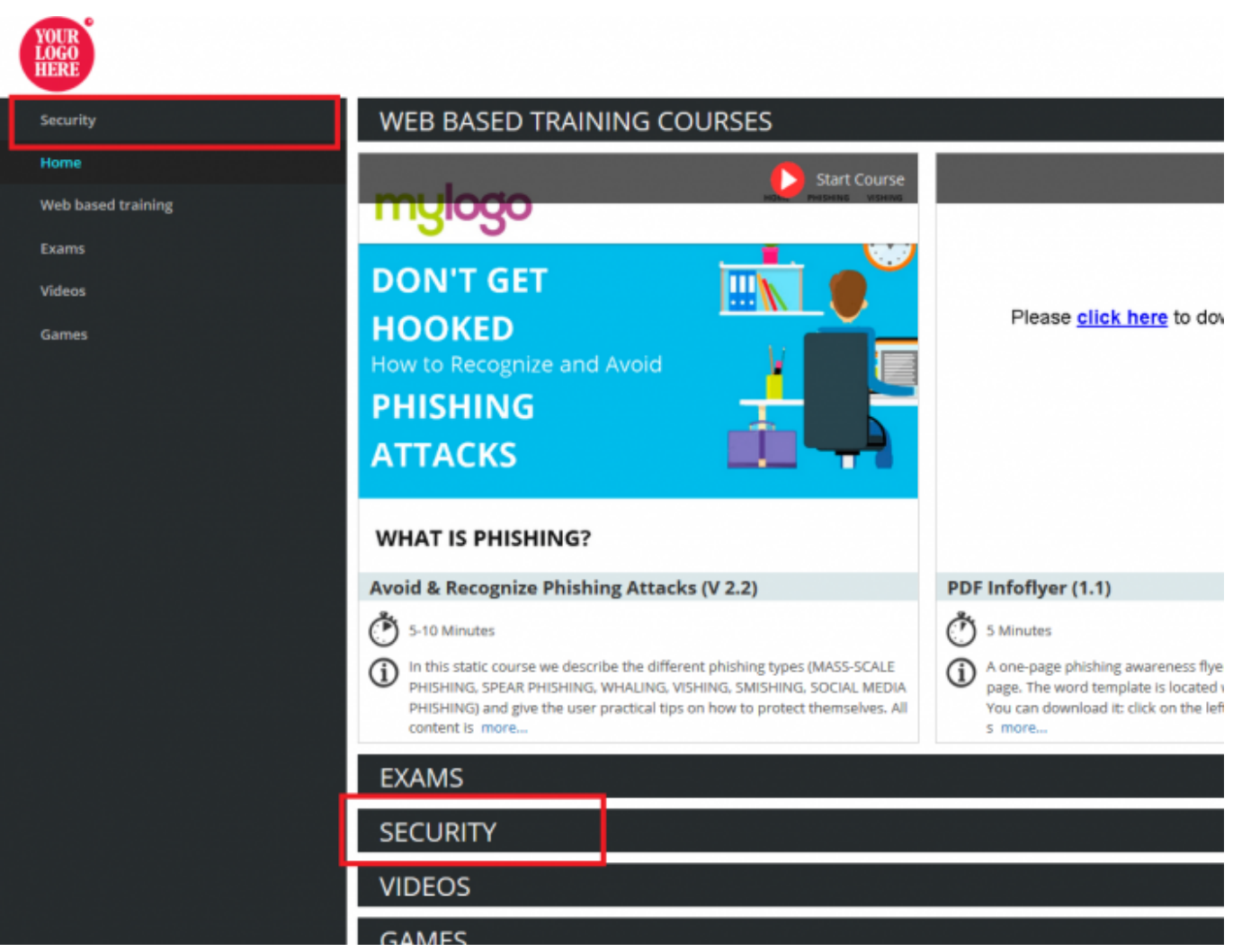

From: <https://wiki.lucysecurity.com/>- **LUCY**

Permanent link: **[https://wiki.lucysecurity.com/doku.php?id=training\\_library&rev=1545143919](https://wiki.lucysecurity.com/doku.php?id=training_library&rev=1545143919)**

Last update: **2019/07/25 12:52**

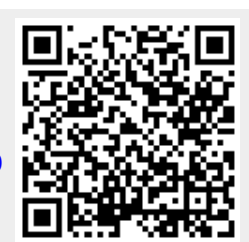